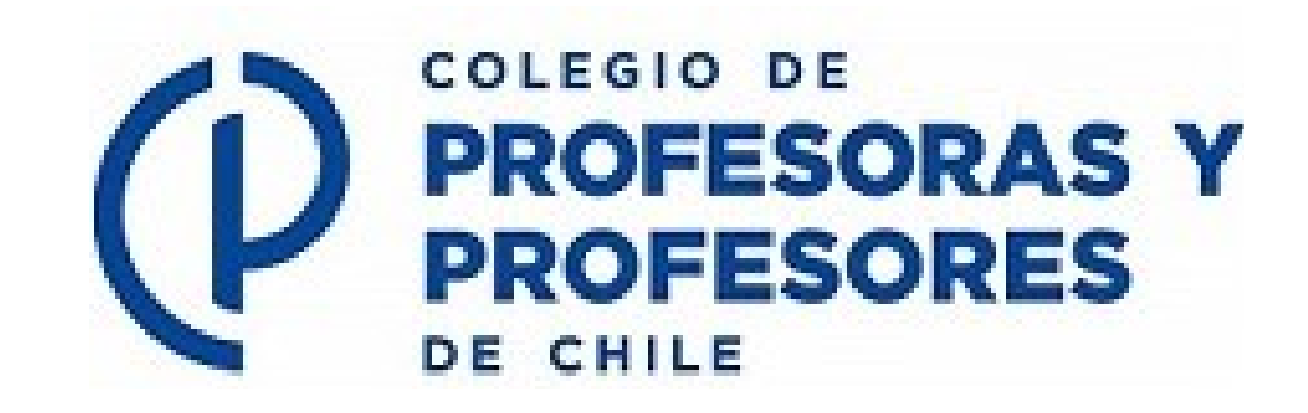

# **SISTEMA DE RENDICIONES DE INGRESOS Y GASTOS CPCH VELNEO**

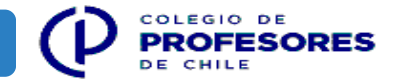

## **Índice**

<span id="page-1-0"></span>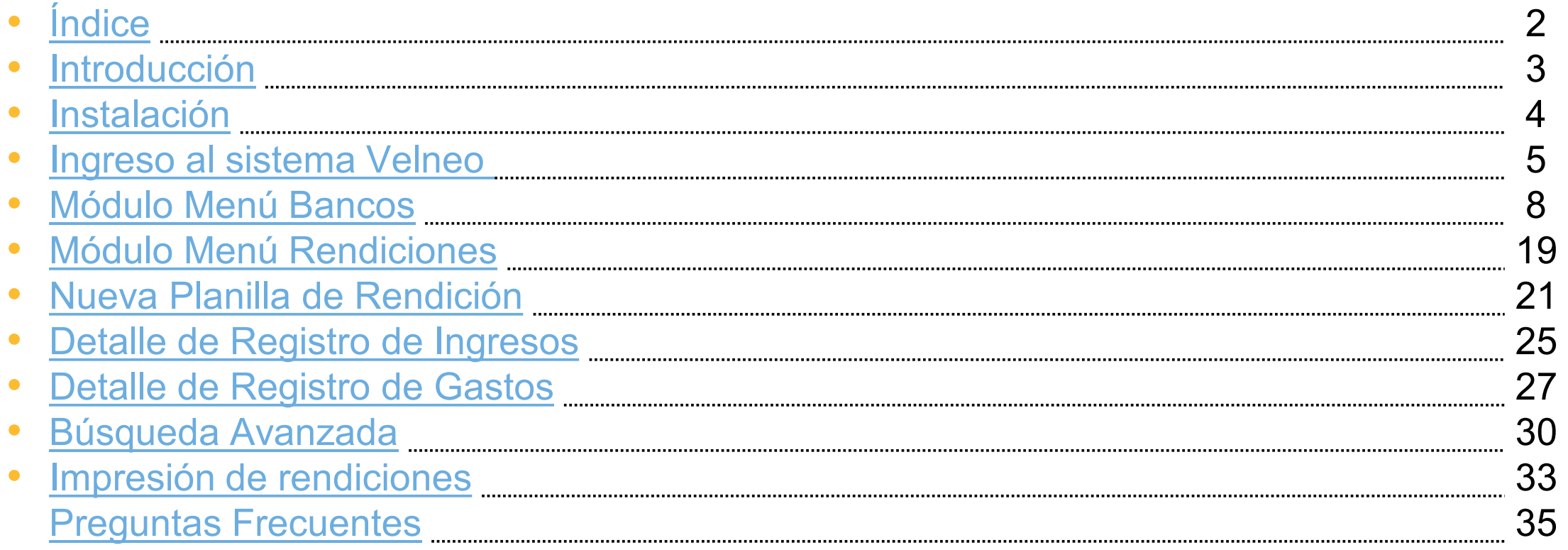

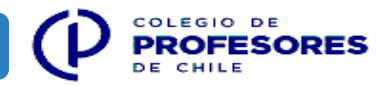

<span id="page-2-0"></span>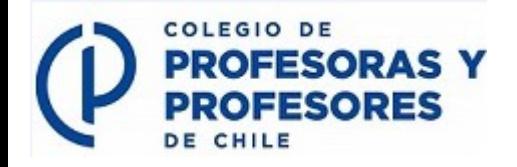

#### **Introducción**

- Sistema Velneo, es un Software que funciona en forma remota y se utiliza para realizar las rendiciones de ingresos y gastos de cada filial en formar online desde un PC o Notebook previa coordinación e instalación del programa en su equipo.
- La finalidad del Software Velneo es continuar con el proceso de mejoras continuas, ahorrar tiempo y procesar la información de forma segura y on-line.
- Facilitar el acceso y garantizar la transparencia de todas las rendiciones, asegurando que estén disponibles para eventuales revisiones y/o consultas de los dirigentes actuales y futuros.

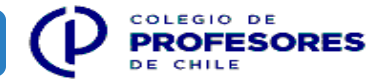

<span id="page-3-0"></span>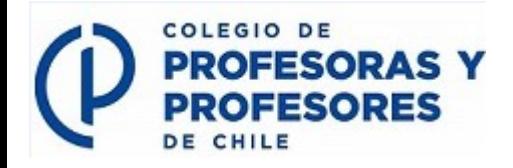

#### **Instalación**

- **Instalación del programa Velneo: El tesorero, o funcionario responsable de elaborar las rendiciones de la filial** deberá coordinar una reunión con el departamento de sistemas, Sr. Carlos Nasabun, correo chasabun@colegiodeprofesores.cl, teléfono o WhatsApp +569 9874 15 05, para que puedan instalar el programa Velneo en forma presencial o remota en el PC o Notebook destinado a realizará la rendición.
- **Presencial:** El tesorero se presenta en la oficina del Colegio de Profesores (Moneda 2394, piso 5) previa coordinación con el equipo de sistemas para que puedan instalar el programa en su PC o Notebook.
- **Online:** El tesorero se coordina con el área de sistemas para que puedan instalar el programa en forma on-line. Mediante un correo electrónico se explicarán los pasos a seguir para descargar el sistema.

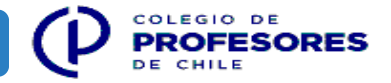

<span id="page-4-0"></span>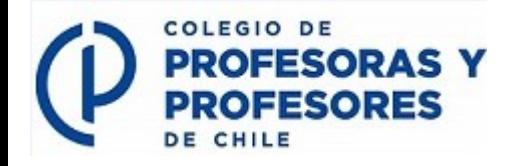

#### **Ingreso al sistema Velneo**

Una vez se otorguen los accesos al sistema, deben seguir los siguientes pasos:

**Paso 1:** Aceptar el número de servidor previamente seleccionado

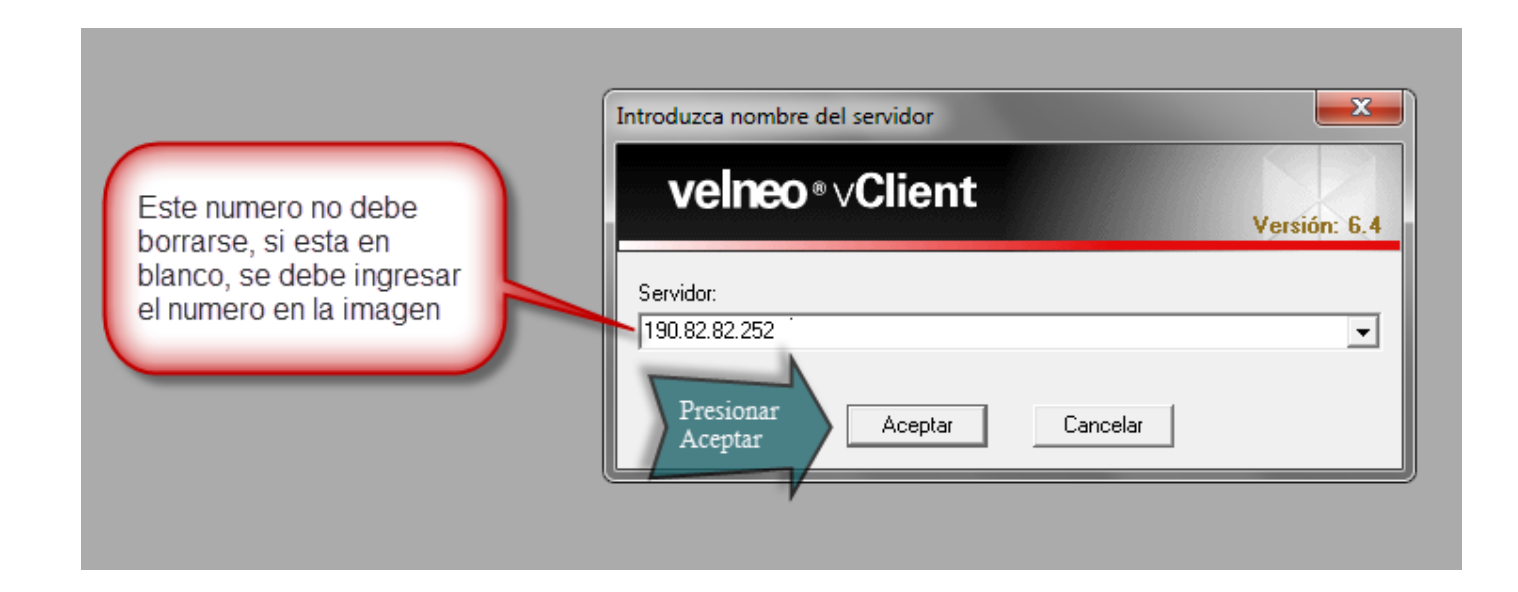

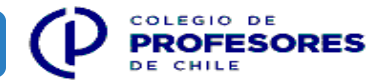

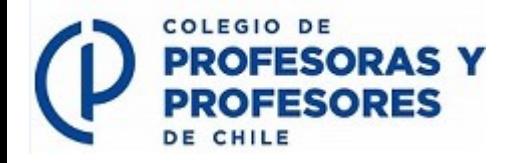

**Paso 2**: Verificar que esté seleccionada la aplicación RECAUDACIONES CPCH y presionar Aceptar.

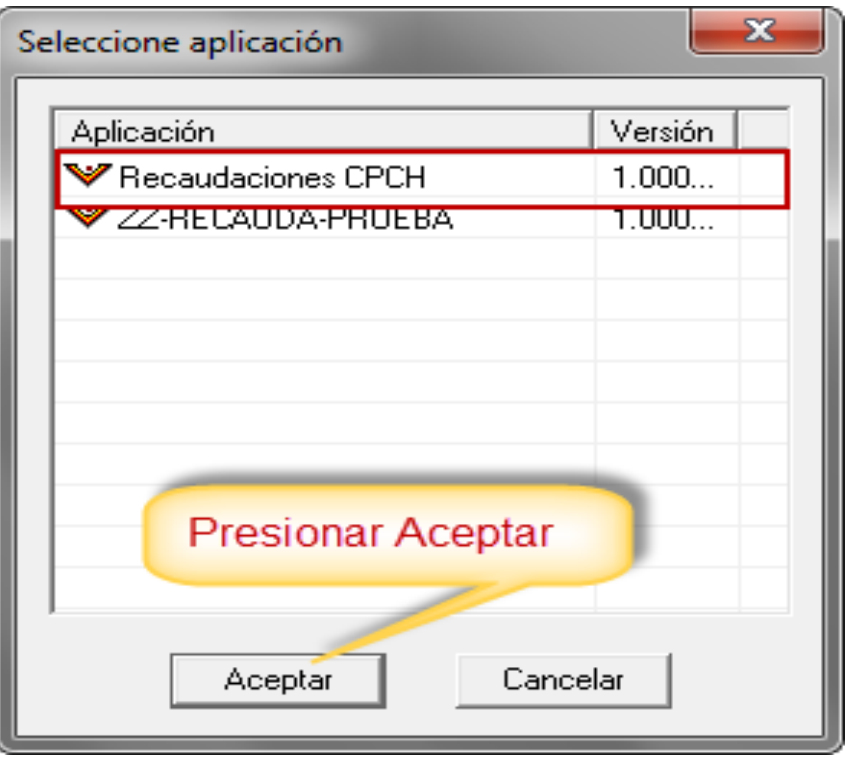

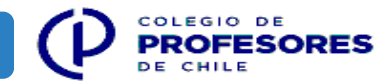

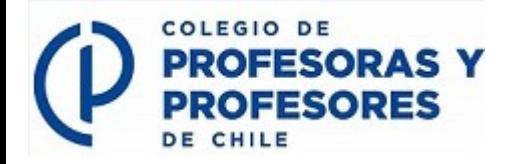

**Paso 3:** Debe ingresar el Rut del usuario, sin puntos y con guión, y luego la clave genérica que posteriormente se sugiere cambiar.

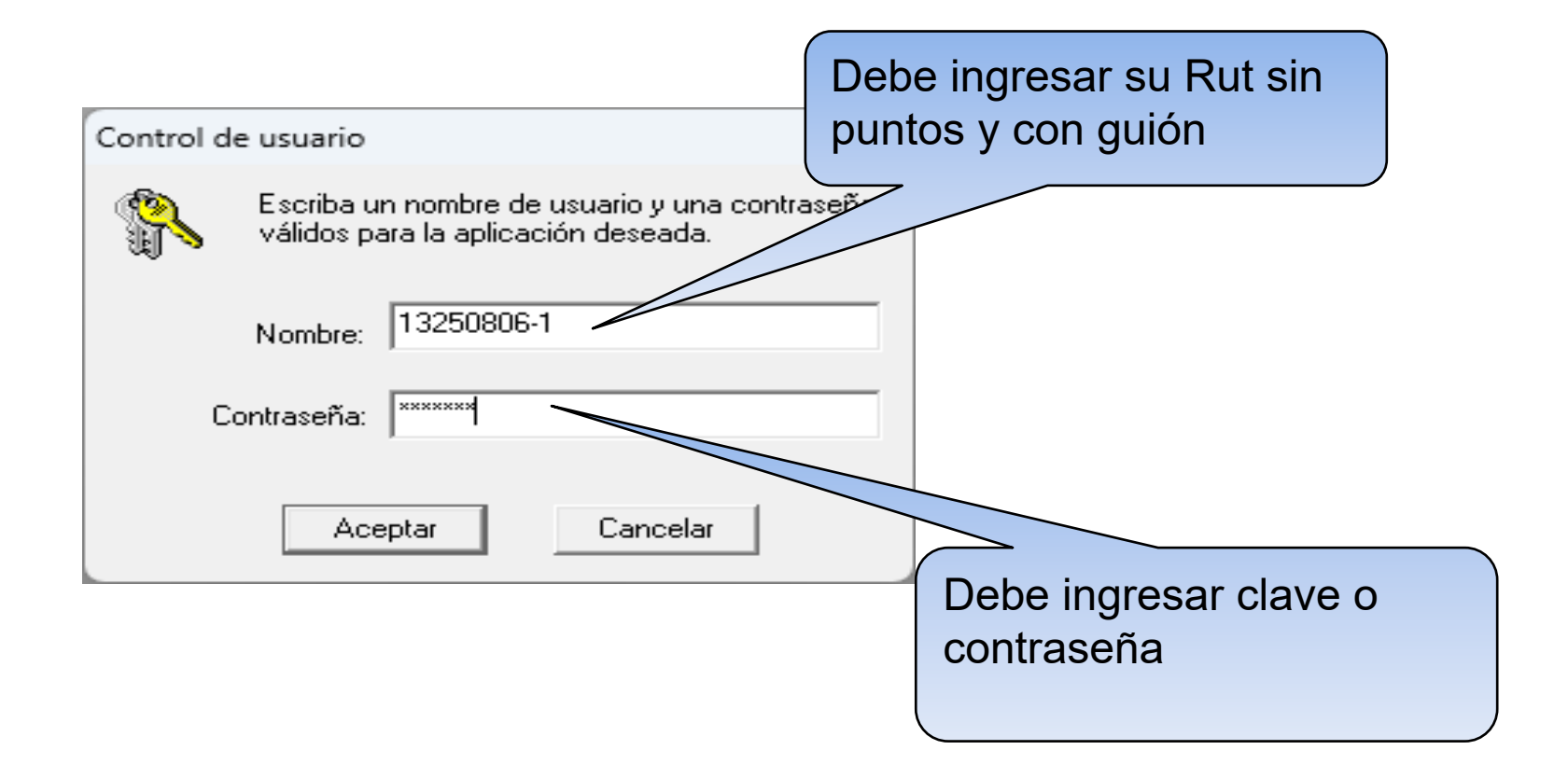

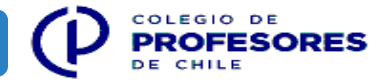

<span id="page-7-0"></span>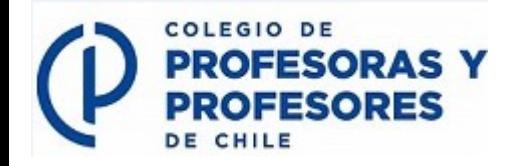

Permite que cada sede pueda descargar y guardar sus cartolas bancarias y comprobantes de transferencias de pago de remesas, a objeto de informar en sus rendiciones.

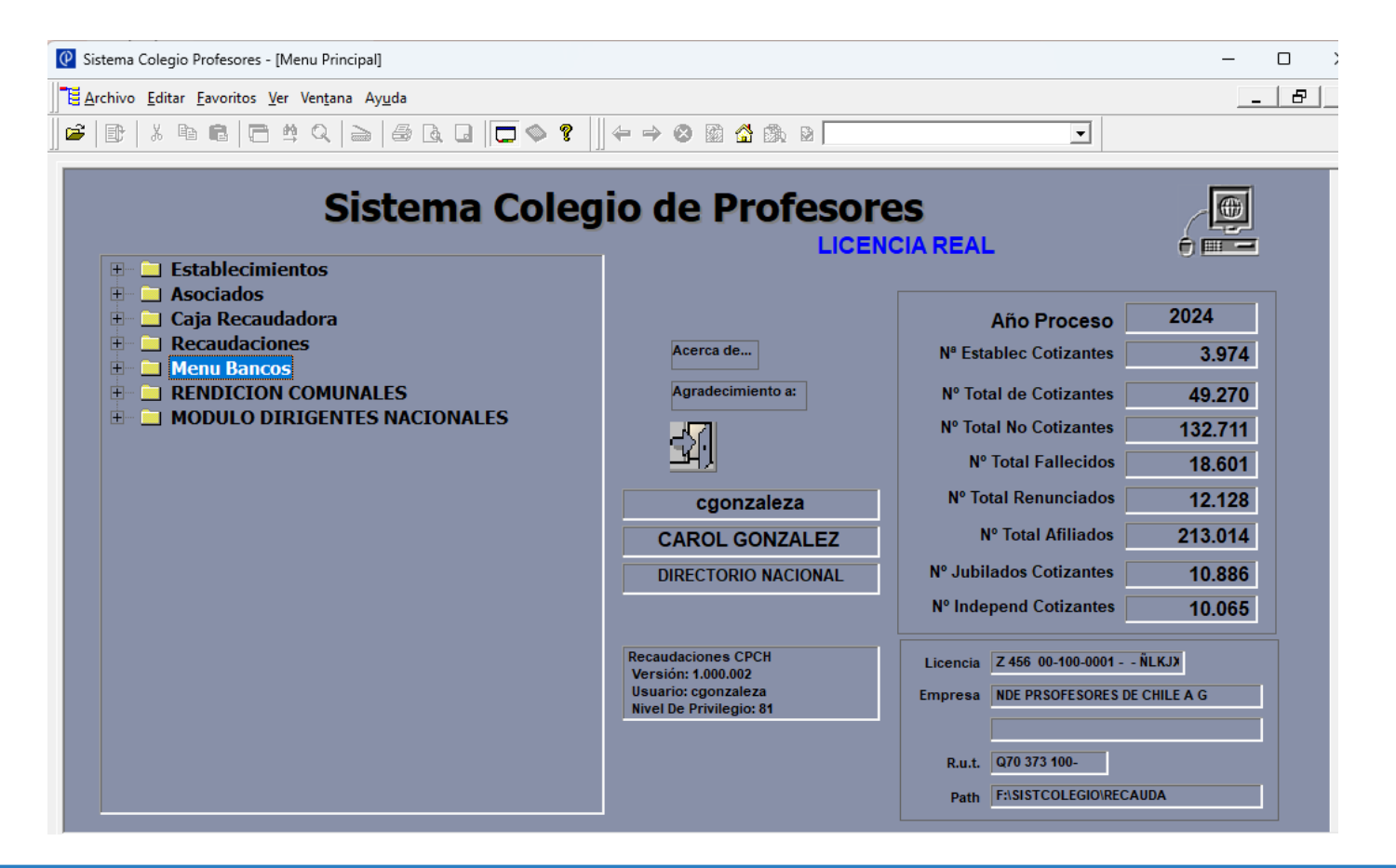

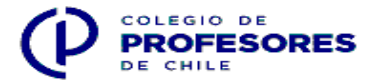

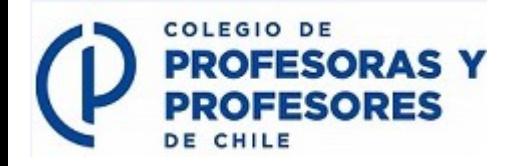

Para acceder al módulo Menú Bancos de su filial haga doble clic en carpeta Menú Bancos.

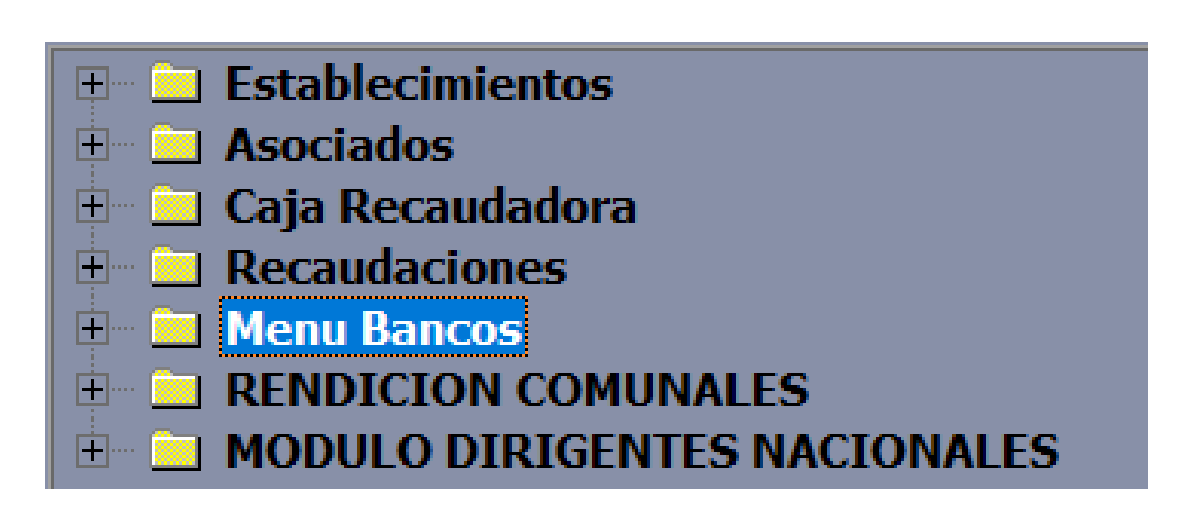

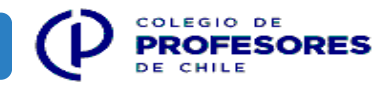

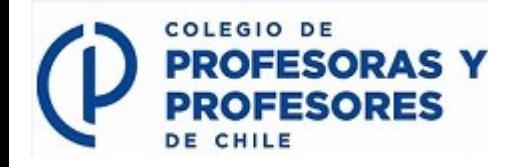

Haga doble clic en Doctos Búsqueda Avanzada, para acceder a la ventana Búsqueda Avanzada Cartolas. Favor haga clic en Aceptar.

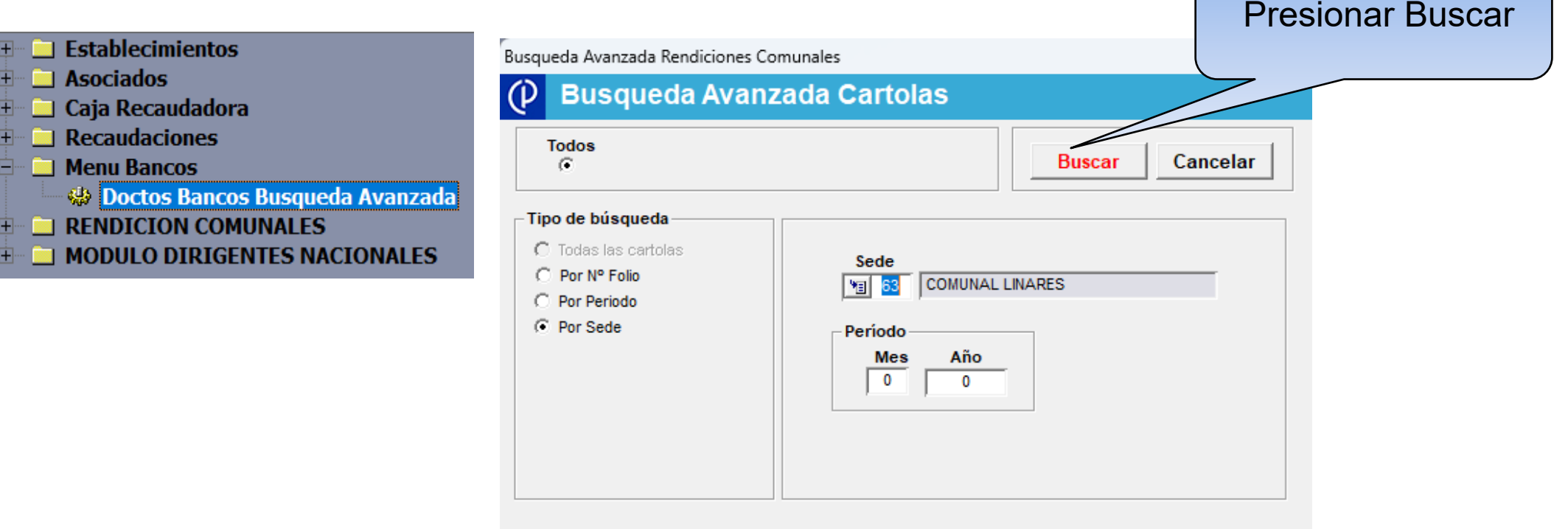

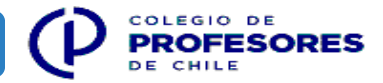

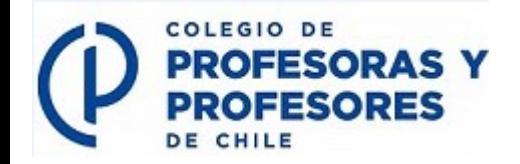

Para acceder a las cartolas, primero identifique el periodo a consultar. Haga un clic para seleccionar el periodo y sobre la misma, doble clic. Le servirá de apoyo al momento de rendir ingresos y gastos.

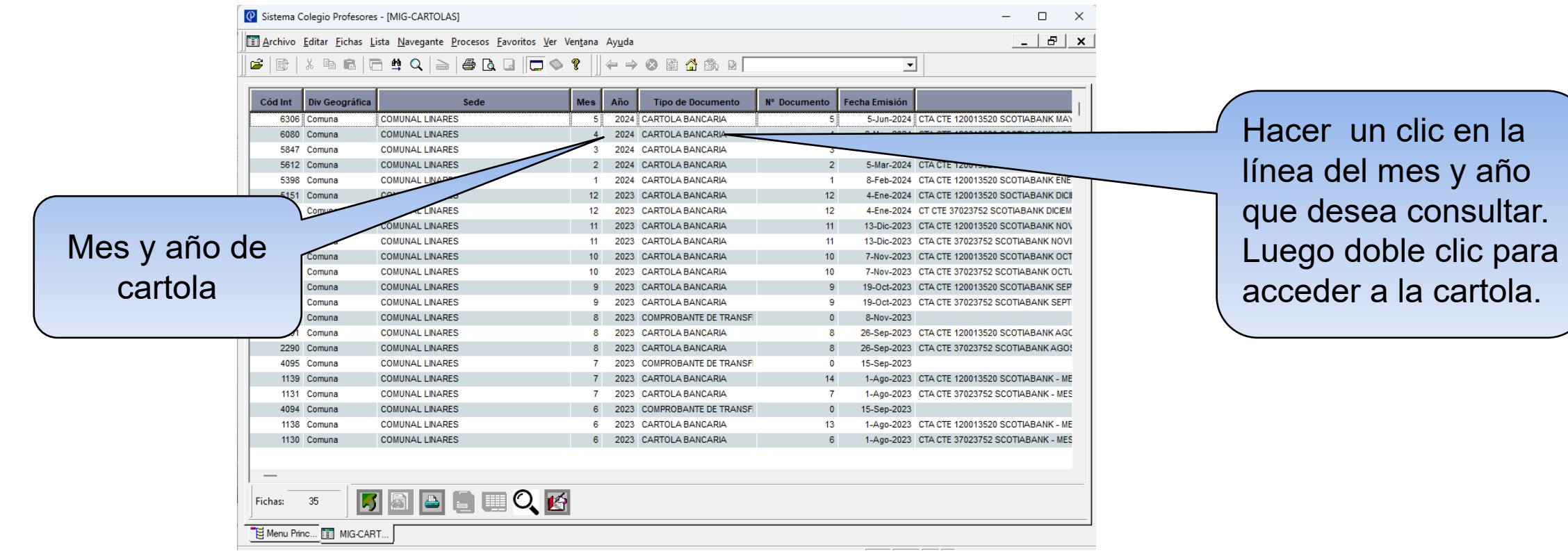

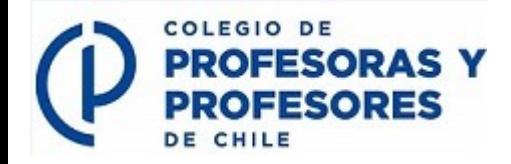

Las cartolas permiten identificar todos los movimientos bancarios realizados por la filial en un periodo mensual determinado.

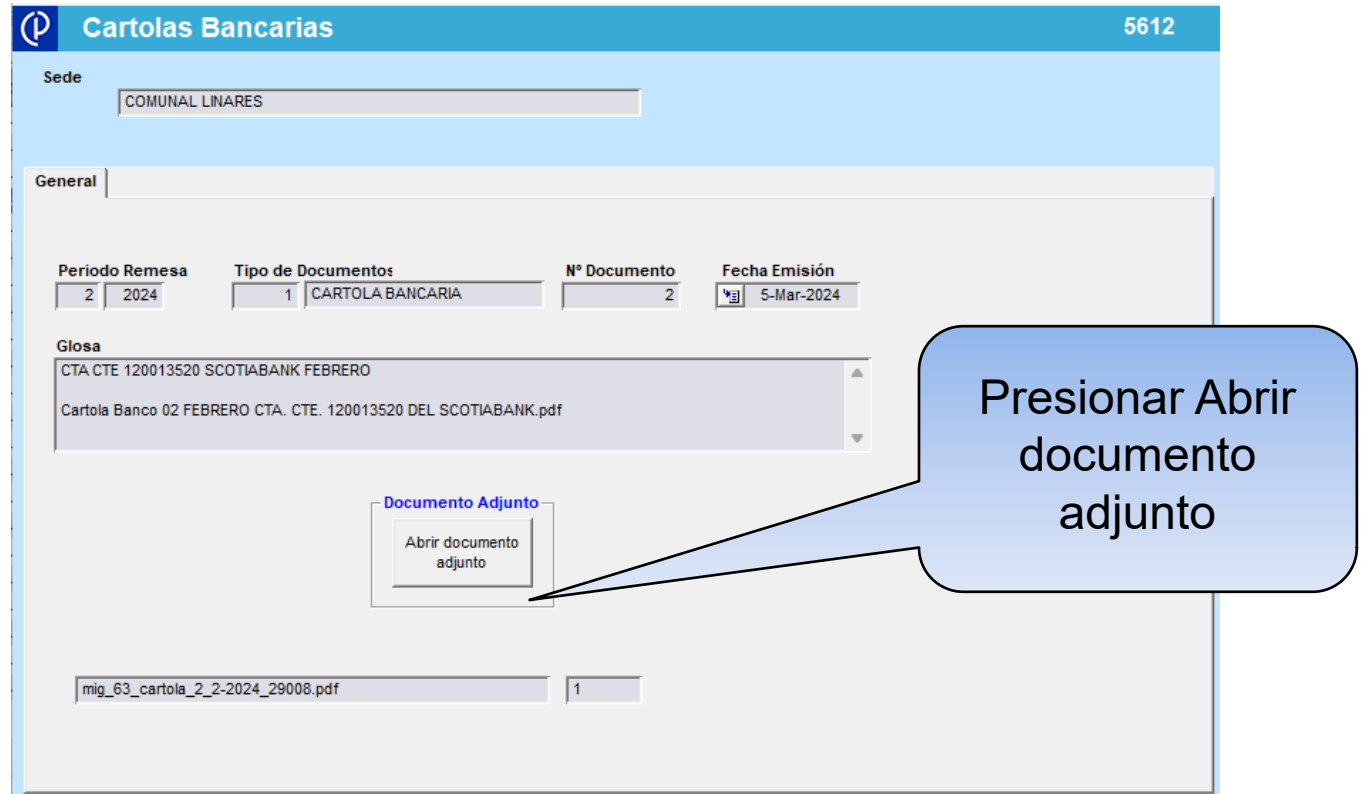

![](_page_11_Picture_4.jpeg)

![](_page_12_Picture_0.jpeg)

Las cartolas permiten identificar todos los movimientos bancarios realizados por la filial en un periodo mensual determinado.

#### **Scotiabank®**

![](_page_12_Picture_95.jpeg)

![](_page_12_Picture_96.jpeg)

![](_page_12_Figure_6.jpeg)

ANTECEDENTES REFERENCIALES SUJETOS A CONFIRMACIÓN, INFÓRMESE SOBRE LA GARANTÍA ESTATAL DE LOS DEPÓSITOS EN SU BANCO O EN WWW.SBIF.CL

![](_page_12_Figure_8.jpeg)

![](_page_12_Picture_9.jpeg)

![](_page_13_Picture_0.jpeg)

Los comprobantes de transferencias permiten informarse acerca de la remesa pagada (mes, año, monto). Para acceder a un comprobante de transferencia, debe hacer un clic para seleccionar documento y sobre la misma doble clic para acceder.

![](_page_13_Picture_40.jpeg)

![](_page_13_Picture_4.jpeg)

![](_page_14_Picture_0.jpeg)

![](_page_14_Picture_2.jpeg)

![](_page_14_Picture_3.jpeg)

![](_page_15_Picture_0.jpeg)

Los comprobantes de transferencias permiten informarse acerca de la remesa pagada por el Directorio Nacional, puesto que especifica el mes, año y monto de la correspondiente remesa.

![](_page_15_Picture_72.jpeg)

![](_page_15_Picture_4.jpeg)

![](_page_16_Picture_0.jpeg)

Seleccionar carpeta que le permita agilizar el proceso de adjuntar datos.

![](_page_16_Picture_3.jpeg)

![](_page_16_Picture_4.jpeg)

![](_page_17_Picture_0.jpeg)

Los comprobantes de transferencias permiten informarse acerca de la remesa pagada (mes, año, monto), y debe declararse y adjuntarse en la fecha que se generó el pago (pestaña ingresos).

![](_page_17_Picture_44.jpeg)

![](_page_17_Picture_4.jpeg)

<span id="page-18-0"></span>![](_page_18_Picture_0.jpeg)

Permite que cada sede pueda registrar sus ingresos y/o gastos para que estos sean contabilizados. Haga doble clic en carpeta Rendición Comunales.

![](_page_18_Picture_2.jpeg)

![](_page_19_Picture_0.jpeg)

### **Módulo Menú Rendiciones**

Nueva planilla : Permite crear un nuevo periodo a rendir.

Búsqueda Avanzada: Permite acceder a las rendiciones históricas de la filial y sus respectivos respaldos.

![](_page_19_Picture_4.jpeg)

**20** Departamento de Contabilidad

<span id="page-20-0"></span>![](_page_20_Picture_0.jpeg)

#### **Módulo Menú Rendiciones Nueva Planilla de Rendición**

![](_page_20_Picture_21.jpeg)

![](_page_20_Picture_3.jpeg)

![](_page_21_Picture_0.jpeg)

#### **Nueva Planilla de Rendición**

- **Periodo Contable**, corresponde al mes y año a declarar. Debe ingresar el mes y año de la Rendición de la filial.
- **Sede** es un campo automático y está configurado de acuerdo a la sede del usuario registrado.
- **Imprime Planilla** es un campo que se debe marcar cuando termine de registrar la información.
- **De existir ingresos y/o gastos que declarar, debe seleccionar**:
	- Pestaña de color celeste si requiere registrar ingresos.
	- Pestaña de color amarillo si requiere registrar gastos.

![](_page_21_Picture_8.jpeg)

![](_page_22_Picture_0.jpeg)

#### **Nueva Planilla de Rendición**

- **Planilla sin movimiento:** Se debe seleccionar esta opción cuando no existen ingresos ni gastos que registrar en el mes. Al presionar esta opción se activarán los botones "Grabar y Enviar" o "Grabar Borrador".
- **Botón Grabar Borrador**, este botón permite grabar la planilla sin terminar, para luego continuar ingresando hasta incluir todos los movimientos del mes que se esta rindiendo.
- **Botón Grabar y Enviar**, sirve para grabar y dar por terminado el ingreso de datos, el cual, será revisado por los contadores encargados. Una vez seleccionada esta opción, no se podrán hacer modificaciones posteriores. El sistema generará un correo automático informando a los contadores que su rendición ha sido enviada.

![](_page_22_Picture_5.jpeg)

![](_page_23_Picture_0.jpeg)

#### **Nueva Planilla de Rendición**

Para el registro de datos debe hacer clic en cualquier línea de color gris o blanca (que no tenga datos).

Para modificar un registro ya creado, debe hacer doble clic sobre el mismo y proceder a la rectificación.

![](_page_23_Picture_96.jpeg)

![](_page_23_Picture_5.jpeg)

<span id="page-24-0"></span>![](_page_24_Picture_0.jpeg)

#### **Detalle de Registro de Ingresos**

![](_page_24_Picture_16.jpeg)

![](_page_24_Picture_3.jpeg)

![](_page_25_Picture_0.jpeg)

### **Detalle de Registro de Ingresos**

- **Tipo Documento:** Debe seleccionar el tipo de documento que va a registrar (comprobante, facturas de ventas, boletas de ventas, etc.).
- **Nº Documento**: Debe ingresar el Nº del documento (factura, boleta, comprobante o asignación propia, lógica y secuencial, etc.)
- **Fecha Documento**: Debe ingresar la fecha de emisión o transacción que viene impresa en del documento.
- **Tipo de Ingreso:** Debe seleccionar el tipo de ingreso ( Pago de remesas, Aportes Gremiales o Eventos, etc.)
- **Glosa**: Debe ingresar un comentario referido al ingreso (Ej, Pago de remesa mes enero 2024).
- **Monto Ingresos**: Debe ingresar el monto que indique el documento adjunto verificando que sea el mismo valor.
- **Adjuntar Documento:** Si el documento está digitalizado, sólo deberá guardar en carpeta para el efecto y posteriormente adjuntar el archivo. Si está en papel, debe sacar una foto o escanear el documento, guardar en carpeta y adjuntarlo.
- **Datos del Pago**: Debe seleccionar la forma de pago, banco, fecha y número de documento (cheques).

![](_page_25_Picture_10.jpeg)

<span id="page-26-0"></span>![](_page_26_Picture_0.jpeg)

![](_page_26_Picture_17.jpeg)

![](_page_26_Picture_3.jpeg)

![](_page_27_Picture_0.jpeg)

- **Tipo Documento :** Debe seleccionar el tipo de documento que va a registrar ( factura de compra, boleta de compra, boleta de honorarios, comprobante Transbank, etc.).
- **Nº Documento** : Debe ingresar el Nº del documento (factura, boleta, comprobante, etc.)
- **Fecha Documento**: Debe ingresar la fecha de emisión o de la transacción que viene impresa en del documento.
- **Tipo de Gastos :** Debe seleccionar el tipo de gastos ( Agua, Teléfono, Movilización, etc.)
- **Glosa** : Debe ingresar un comentario referido al ingreso (Ej, Pago de agua mes enero 2024, movilización reunión sede, gasto alimentación atención dirigentes).
- **Monto Gasto** : Debe ingresar el monto pagado por el servicio o producto.
- **Adjuntar Documento** : Si el documento está digitalizado, sólo deberá guardar en carpeta para el efecto y posteriormente adjuntar el archivo. Si está en papel, debe sacar una foto o escanear el documento, guardar en carpeta y adjuntarlo.

![](_page_27_Picture_9.jpeg)

![](_page_28_Picture_0.jpeg)

- **Datos del Pago** : Debe seleccionar la forma de pago, banco, fecha y número de documento (cheques).
- **Documento Tributario**: Seleccionar cuando corresponde a un gasto respaldado con Factura o Boleta de Honorarios.
- **Gasto pagado por el Directorio Nacional:** Seleccionar cuando los gastos sean pagados por el Directorio Nacional.
- Nota: Todos los gastos **pagado por el Directorio Nacional deben ser registrados en Velneo.**

![](_page_28_Picture_6.jpeg)

![](_page_29_Picture_0.jpeg)

• **Datos del Pago** : Debe seleccionar la forma de pago, banco, fecha y número de documento (cheques).

![](_page_29_Picture_157.jpeg)

- **Documento Tributario**: Seleccionar cuando corresponde a un gasto respaldado con Factura o Boleta de Honorarios.
- **Gasto pagado por el Directorio Nacional:** Seleccionar cuando los gastos sean pagados por el Directorio Nacional.
- Nota: Todos los gastos **pagado por el Directorio Nacional deben ser registrados en Velneo.**

![](_page_29_Picture_7.jpeg)

<span id="page-30-0"></span>![](_page_30_Picture_0.jpeg)

#### **Búsqueda Avanzada**

Esta opción permite: Listar el histórico de las rendiciones informadas por la filial Acceder a las rendiciones observadas

Conocer la última rendición creada.

Imprimir resumen de rendiciones

Para acceder debe hacer doble clic en esta opción.

![](_page_30_Picture_31.jpeg)

![](_page_30_Picture_7.jpeg)

![](_page_31_Picture_0.jpeg)

![](_page_31_Figure_1.jpeg)

![](_page_31_Picture_2.jpeg)

COLEGIO DE

DE CHILE

**PROFESORAS Y PROFESORES** 

![](_page_32_Picture_0.jpeg)

![](_page_32_Picture_23.jpeg)

![](_page_32_Picture_2.jpeg)

COLEGIO DE

DE CHILE

**PROFESORAS Y PROFESORES** 

<span id="page-33-0"></span>![](_page_33_Picture_0.jpeg)

#### **Impresión de rendiciones**

![](_page_33_Picture_24.jpeg)

![](_page_33_Picture_3.jpeg)

![](_page_34_Picture_0.jpeg)

#### **Impresión de rendiciones**

![](_page_34_Picture_34.jpeg)

8.707.553 292.127

Saldo del Periodo 8.415.426

Recibo Conforme

Dreethalls par Nasabun Schware

![](_page_34_Picture_8.jpeg)

<span id="page-35-0"></span>![](_page_35_Picture_0.jpeg)

- ¿ Como Instalo el Software?
	- R: El sistema se puede instalar de tres formas:
		- 1 Remotamente a través de AnyDesk
		- 2 Presencial
		- 3 Descarga a través de un manual siguiendo instrucciones paso a paso.
- ¿ Cual es la contraseña inicial? R: Cp12345
- ¿Cómo Adjunto un documento ?
	- R: Paso 1: Crear carpeta en el escritorio, con el nombre de mes/año.

Paso 2: Escanear documento o sacar foto, guardar en las carpetas ya creadas en su escritorio, se sugiere renombrar con la letra I o G según corresponda a ingreso o gasto + n° correlativo escritorio o en documentos del computador para luego ser subido al sistema Velneo.

![](_page_35_Picture_11.jpeg)

![](_page_35_Picture_12.jpeg)

• ¿Cómo guardo y adjunto un documento ?

Paso 1: Crear carpeta en el escritorio, con el nombre de mes/año.

Paso 2: Crear 2 subcarpetas para ingresos y gastos.

Paso 3: Si los documentos están digitalizados, guárdelos directamente (cartolas o comprobantes de transferencias de pago de remesas). Caso contrario, escanear el documento o tomar una fotografía y almacenarlo en las carpetas previamente creadas en su escritorio. Se recomienda que los archivos sean renombrados con el número correspondiente a la línea en la que se registrarán en la planilla de ingresos o gastos."

![](_page_36_Picture_5.jpeg)

![](_page_37_Picture_0.jpeg)

- ¿ Que hago si no puedo modificar la rendición?
- R: En el caso que la rendición no pueda ser modificada por el usuario deberá comunicarse con los contadores encargados de su filial, para que habiliten la rendición y pueda hacer las modificaciones necesarias. Se sugiere enviar correo a [contabilidad@colegiodeprofesores.cl](mailto:contabilidad@colegiodeprofesores.cl) indicando en asunto :Ayuda comunal xxxx, y en detalle explicar lo que necesita.

![](_page_37_Picture_4.jpeg)

![](_page_37_Picture_5.jpeg)

![](_page_38_Picture_0.jpeg)

• ¿Cómo elimino una línea?

• R: Debe seleccionar la línea a eliminar, posteriormente presionar suprimir, se abrirá una nueva ventana con un botón opciones. Debe hacer clic en la flecha del costado y seleccionar eliminar.

![](_page_38_Picture_90.jpeg)

![](_page_38_Picture_5.jpeg)

![](_page_39_Picture_0.jpeg)

• ¿Qué escribo en la glosa?

R: En la glosa lo ideal es que sean lo mas específicos posibles respecto al lo que están ingresando

• ¿Qué es tipo de Gastos?

R: Cotizaciones, sueldos, atenciones de reuniones, movilización, etc.

• ¿Qué es tipo de documento?

R:Se refiere al documento electrónico o físico, ej. factura, boleta,etc.

• ¿ Como agrego una línea ?

R:se agregan líneas con el signo + del teclado numérico o la tecla "insert"

• ¿Se puede modificar la rendición después de enviarla?

R: después de grabar y enviar no puede ser modificada

![](_page_39_Picture_12.jpeg)

![](_page_39_Picture_13.jpeg)

![](_page_40_Picture_0.jpeg)

#### **Gracias**

![](_page_40_Picture_2.jpeg)

**41** Departamento de Contabilidad